*IBM SPSS Modeler Concurrent License: Guia do Administrador*

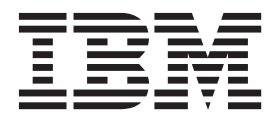

# **Índice**

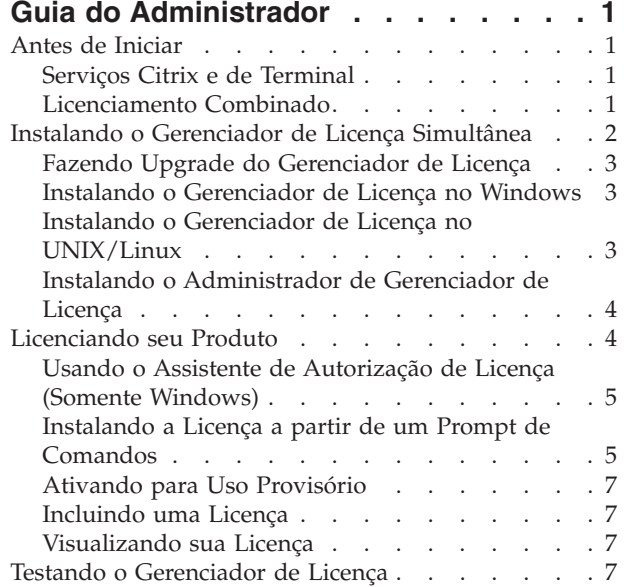

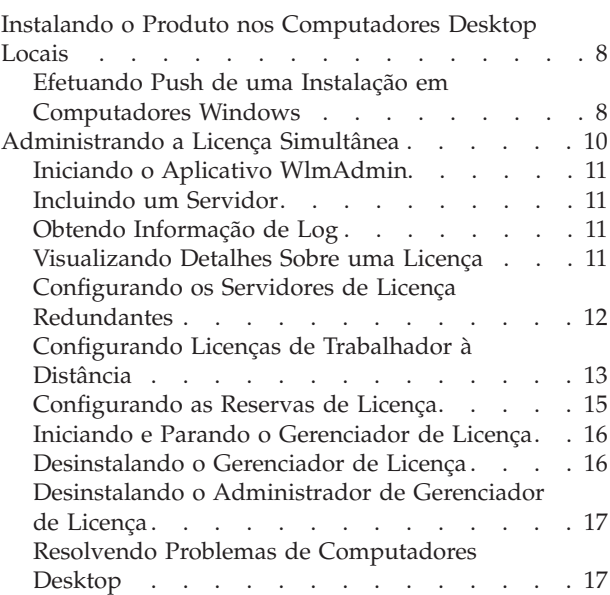

# <span id="page-4-0"></span>**Guia do Administrador**

As instruções a seguir destinam-se aos administradores em sites com o tipo de licença licença simultânea para IBM® SPSS Modeler 16. Essa licença permite instalar o IBM SPSS Modeler em qualquer número de computadores. No entanto, apenas o número de usuários para os quais você comprou a licença pode executar o aplicativo simultaneamente.

# **Antes de Iniciar**

Você precisará do seu código de autorização. O código de autorização permite que você obtenha uma licença para o gerenciador de licença simultânea. O **gerenciador de licença simultânea** controla sua licença simultânea e permite que usuários finais executem o IBM SPSS Modeler.

Você deverá ter recebido instruções separadas para obter o seu código de autorização. Se não for possível localizar seu código de autorização, entre em contato com o Atendimento ao Cliente ao visitar [http://www.ibm.com/software/analytics/spss/support/clientcare.html.](http://www.ibm.com/software/analytics/spss/support/clientcare.html)

Para assegurar que você configure a licença simultânea corretamente, siga essas etapas:

- 1. **Instale o gerenciador de licença simultânea.** O gerenciador de licença simultânea é o utilitário que entregará as licenças simultâneas para os usuários finais. É possível instalar o gerenciador de licença em qualquer computador de sua rede. Normalmente ele é um servidor ao qual os computadores desktop podem se conectar. Consulte o tópico ["Instalando o Gerenciador de Licença Simultânea" na](#page-5-0) [página 2](#page-5-0) para obter mais informações.
- 2. **Licencie o seu produto.** Essa ação fornecerá ao gerenciador de licença as informações necessárias para entregar as licenças. Consulte o tópico ["Licenciando seu Produto" na página 4](#page-7-0) para obter mais informações.
- 3. **Teste o gerenciador de licença simultânea.** Você deverá testar o gerenciador de licença para assegurar-se de que ele está entregando as licenças. Consulte o tópico ["Testando o Gerenciador de](#page-10-0) [Licença" na página 7](#page-10-0) para obter mais informações.
- 4. **Instale o IBM SPSS Modeler nos computadores desktop locais.** Você ou os seus usuários finais concluirão a instalação completa nos computadores desktop. Durante a instalação, um usuário final pode especificar o computador no qual o gerenciador de licença está em execução. Quando um usuário final tentar ativar o IBM SPSS Modeler, o produto se comunicará com esse gerenciador de licença para obter uma licença. Se uma licença estiver disponível, o IBM SPSS Modeler será ativado. Consulte o tópico ["Instalando o Produto nos Computadores Desktop Locais" na página 8](#page-11-0) para obter mais informações.

Nenhuma etapa de administração é necessária para a instalação, mas se ocorrer algum problema, consulte ["Administrando a Licença Simultânea" na página 10.](#page-13-0)

# **Serviços Citrix e de Terminal**

É possível instalar e publicar o aplicativo IBM SPSS Modeler no Servidor de Serviços Citrix ou de Terminal da mesma forma com que você instala e publica outros aplicativos do Windows No entanto, note que o próprio gerenciador de licença não pode ser instalado em um ambiente virtualizado. Ele deverá ser instalado em uma máquina física.

# **Licenciamento Combinado**

O IBM SPSS Modeler possui suporte limitado para um ambiente de licenciamento misto (uma combinação de licenças do usuário autorizado local e de licenças simultâneas). Em um ambiente típico, todas as licenças são manipuladas localmente ou por meio do gerenciador de licença simultânea. Por

<span id="page-5-0"></span>exemplo, se o produto principal for licenciado por meio do gerenciador de licença simultânea, as opções também serão licenciadas por meio do gerenciador de licença simultânea.

A única opção para o licenciamento combinado é licenciar o produto principal por meio do gerenciador de licença simultânea e licenciar as opções no computador do usuário final com *licenseactivator*. Para configurar esse tipo de licenciamento combinado, instale o IBM SPSS Modeler com uma licença simultânea. Em seguida, use *licenseactivator* no computador do usuário final para licenciar as opções . Para obter mais informações sobre o *licenseactivator*, consulte o ["Usando o licenseactivator para Instalar](#page-8-0) [uma Licença Automaticamente" na página 5.](#page-8-0)

O IBM SPSS Modeler não suporta o cenário oposto para licenciar o produto principal localmente e licenciar as opções por meio do gerenciador de licença simultânea.

# **Instalando o Gerenciador de Licença Simultânea**

Antes de os usuários finais instalarem o IBM SPSS Modeler em seus computadores desktop, você deverá instalar o gerenciador de licença simultânea. Esse utilitário é um daemon ou serviço de execução contínuo que normalmente é instalado em um computador na sua rede. (Também há a opção de instalar em diversos computadores; nesse caso, gerenciadores de licença redundantes são configurados. Para obter mais informações, consulte o tópico ["Configurando os Servidores de Licença Redundantes" na página](#page-15-0) [12\)](#page-15-0). O gerenciador de licença simultânea não é instalado nos computadores desktop.

Sempre que um usuário final iniciar um aplicativo IBM SPSS com licença simultânea, o aplicativo solicitará uma licença do gerenciador de licença. Esse utilitário entregará as licenças até um número fixo de usuários finais simultâneos, determinado pela licença que você comprou. Após esse número ser atingido, quaisquer solicitações de licenças adicionais serão recusadas. Se você achar que licenças estão sendo recusadas para os usuários finais, entre em contato com o seu representante de vendas para comprar uma licença que permita mais usuários simultâneos.

**Nota:** Você deve instalar o gerenciador de licença simultânea em um computador físico. Instalar o gerenciador de licença em um ambiente virtualizado não é suportado.

**Nota:** O gerenciador de licença registrará o número de sessões ativas do usuário final e informações sobre cada sessão em um arquivo de log, que poderá ser usado para solucionar problemas de conexão. Consulte o tópico ["Obtendo Informação de Log" na página 11](#page-14-0) para obter mais informações.

### **Diversos Sistemas Operacionais**

A plataforma na qual o gerenciador de licença simultânea está em execução não precisa corresponder à plataforma na qual o cliente está executando. Por exemplo, um gerenciador de licença Linux pode entregar licenças para clientes Windows.

### **Administrando o Gerenciador de Licença**

Administre o gerenciador de licença usando o administrador de gerenciador de licença, que está disponível apenas para o Windows. Portanto, pelo menos uma máquina Windows é necessária para instalar o administrador de gerenciador de licença.

### **Requisitos do Sistema**

O computador no qual o gerenciador de licença simultânea será instalado deverá atender aos requisitos a seguir:

- v Processador de 550 Mhz ou superior
- 128 MB de RAM ou mais

<span id="page-6-0"></span>**Importante:** Se um firewall estiver em execução no servidor de licença, você deverá abrir a porta 5093 para UDP. Caso contrário, os computadores clientes não poderão recuperar uma licença do gerenciador de licença. Além disso, se você estiver usando servidores de licença redundantes, você deverá abrir a porta 5099 para UDP para permitir que os servidores de licença se comuniquem entre si.

# **Fazendo Upgrade do Gerenciador de Licença**

Se tiver uma versão anterior do gerenciador de licença instalado, você deverá executar as etapas a seguir:

- 1. Acesse o diretório no qual você instalou o gerenciador de licença antigo.
- 2. Copie o arquivo *lservrc*. No Windows, observe o subdiretório *winnt*.
- 3. Salve o arquivo *lservrc* em um local seguro.
- 4. Se algum usuário tiver efetuado check-out das licenças do trabalhador à distância, assegure-se de que esses usuários efetuem check-in delas novamente. Consulte o tópico ["Configurando Licenças de](#page-16-0) [Trabalhador à Distância" na página 13](#page-16-0) para obter informações sobre como obter uma lista de licenças retiradas.
- 5. Encerre o gerenciador de licença. Consulte o tópico ["Iniciando e Parando o Gerenciador de Licença"](#page-19-0) [na página 16](#page-19-0) para obter mais informações.
- 6. Desinstale o gerenciador de licença antigo. Consulte o tópico ["Desinstalando o Gerenciador de](#page-19-0) [Licença" na página 16](#page-19-0) para obter mais informações.
- 7. Instale o novo gerenciador de licença. Para obter informações sobre como instalar no Windows, consulte o tópico "Instalando o Gerenciador de Licença no Windows"). Para obter informações sobre como instalar no UNIX/Linux, consulte o tópico "Instalando o Gerenciador de Licença no UNIX/Linux").
- 8. Copie o arquivo *lservrc* salvo para o diretório no qual você instalou o novo gerenciador de licença ou para o subdiretório *winnt* do diretório de instalação no Windows. Se você aceitou o local padrão no Windows, verifique a pasta *C:\Program Files\IBM\SPSS\Concurrent Licensing Tools\<version>\License Manager*.

# **Instalando o Gerenciador de Licença no Windows**

**Nota:** Você deve instalar o gerenciador de licença simultânea em um computador físico. Instalar o gerenciador de licença em um ambiente virtualizado não é suportado.

**Nota:** No Windows Vista ou posterior, você deverá ativar o instalador como administrador. Quando for instruído a ativar um arquivo do instalador, clique com o botão direito no arquivo e escolha **Executar como Administrador**.

**Nota:** Assegure-se de que a máquina na qual você está instalando possua Java instalado.

1. Insira a DVD de ferramentas de licença simultânea na unidade DVD do computador de rede no qual deseja executar o gerenciador de licença. Procure pelo instalador do gerenciador de licença para Windows e ative-o na DVD.

-ou-

Se você fez o download de um arquivo eImage, use um utilitário de archive, como WinZip, para extrair todos os arquivos no eImage apropriado. Ative o arquivo do instalador para seu sistema operacional.

2. Siga as instruções que forem exibidas na tela.

# **Instalando o Gerenciador de Licença no UNIX/Linux**

**Nota:** Você deve instalar o gerenciador de licença simultânea em um computador físico. Instalar o gerenciador de licença em um ambiente virtualizado não é suportado.

<span id="page-7-0"></span>1. Insira a DVD de ferramentas de licença simultânea na unidade DVD do computador de rede no qual deseja executar o gerenciador de licença. Procure pelo arquivo do gerenciador de licença para seu sistema operacional.

-ou-

Se você fez o download de um arquivo eImage, acesse o local no qual esse arquivo foi transferido por download.

- 2. Descompacte o arquivo tar do gerenciador de licença.
- 3. Execute o arquivo *.bin* extraído.
- 4. Siga as instruções que forem exibidas na tela.
- 5. Instale o administrador do gerenciador de licença em uma máquina Windows. Consulte o tópico "Instalando o Administrador de Gerenciador de Licença" para obter mais informações.
- 6. Consulte o ["Iniciando e Parando o Gerenciador de Licença" na página 16](#page-19-0) para obter informações sobre como iniciar o gerenciador de licença.

# **Instalando o Administrador de Gerenciador de Licença**

O administrador de gerenciador de licença somente Windows é usado para administrar o gerenciador de licença. Dependendo de seu sistema operacional, poderá ser necessário instalar manualmente esse aplicativo.

- Windows. O administrador de gerenciador de licença é instalado automaticamente na mesma máquina na qual você instalou o gerenciador de licença. Também há a opção de instalar em outra máquina Windows se desejar administrar o gerenciador de licença remotamente.
- v **Outros Sistemas Operacionais**. Se você instalou o gerenciador de licença em uma máquina não Windows, as ferramentas do gerenciador de licença deverão ser instaladas em uma máquina Windows.
- 1. Insira a DVD de ferramentas de licença simultânea na unidade DVD do computador de rede no qual deseja executar o administrador de gerenciador de licença. Procure pelo instalador do administrador de gerenciador de licença e ative-o na DVD.

 $-011-$ 

Se você fez o download de um arquivo eImage, use um utilitário de archive, como WinZip, para extrair todos os arquivos no eImage apropriado. Ative o arquivo do instalador do administrador de gerenciador de licença.

2. Siga as instruções que forem exibidas na tela.

# **Licenciando seu Produto**

Após a parte principal da instalação ser concluída no Windows, clique em **Concluir** para ativar o Assistente de Autorização de Licença. O Assistente de Autorização de Licença permite obter uma licença para o IBM SPSS Modeler. Em outros sistemas operacionais, você deverá instalar a licença a partir do prompt de comandos após instalar o gerenciador de licença.

Se você não obtiver uma licença agora, será possível ativar o IBM SPSS Modeler para ser utilizado por um período de uso provisório por um número limitado de usuários. Todas as opções são ativadas. Após o período de uso provisório terminar, que começa quando o produto é usado pela primeira vez, o IBM SPSS Modeler não será mais executado. Portanto, é recomendado obter uma licença o mais breve possível. Você deverá obter uma licença ou ativar para uso provisório para usar o IBM SPSS Modeler.

**Nota:** As licenças são ligadas ao o hardware do seu computador de rede com um **código de bloqueio**. Se você substituir o computador da rede ou o seu hardware, haverá um novo código de bloqueio e será necessário entrar em contato com seu representante de vendas para obter um novo código de autorização.

<span id="page-8-0"></span>**Importante:** A licença é sensível às mudanças de tempo. Se você tiver que alterar o tempo do sistema e, em seguida, não conseguir executar o produto, entre em contato com a equipe do Client Care ao visitar <http://www.ibm.com/software/analytics/spss/support/clientcare.html> .

# **Usando o Assistente de Autorização de Licença (Somente Windows)**

*Nota:* Se você estiver executando o Windows Vista ou posterior, as credenciais do administrador poderão ser solicitadas. Sem as credenciais corretas, não será possível executar o Assistente de Autorização de Licença.

- 1. Se você não ativar o Assistente de Autorização de Licença durante a instalação ou se cancelar o Assistente de Autorização de Licença antes de obter uma licença, ele poderá ser ativado ao executar o arquivo *law.exe*, que está localizado no diretório de instalação do gerenciador de licença. No Windows Vista ou posterior, você deverá executar como administrador. Clique com o botão direito no arquivo *law.exe* e escolha **Executar como Administrador**.
- 2. Quando solicitado, escolha **Licenciar meu produto agora**. Se desejar ativar para uso provisório, consulte ["Ativando para Uso Provisório" na página 7.](#page-10-0)
- 3. Quando solicitado, insira um ou mais códigos de autorização.

Você deverá ter recebido instruções separadas para obter o seu código de autorização. Se não for possível localizar seu código de autorização, entre em contato com o Atendimento ao Cliente ao visitar [http://www.ibm.com/software/analytics/spss/support/clientcare.html.](http://www.ibm.com/software/analytics/spss/support/clientcare.html)

O Assistente de Autorização de Licença envia seu código de autorização pela Internet para o IBM Corp. e recupera automaticamente sua licença. Se seu computador estiver por trás de um proxy, clique em **Definir configurações de proxy** e insira as configurações apropriadas.

Se o processo de autorização falhar, será solicitado que você envie uma mensagem de email. Escolha se deseja enviar a mensagem de email por meio de seu programa de email da área de trabalho ou por meio de um aplicativo de email baseado na web.

- v Se você escolher a opção da área de trabalho, uma nova mensagem com as informações apropriadas será criada automaticamente.
- v Se você escolher a opção baseada na web, primeiro você deverá criar uma nova mensagem em seu programa de email baseado na web. Em seguida, copie o texto da mensagem a partir do Assistente de Autorização de Licença e cole-o em seu aplicativo de email.

Envie a mensagem de email e responda ao prompt no Assistente de Autorização de Licença. A mensagem de email será processada quase instantaneamente. É possível clicar em **Inserir Código(s) de Licença** para inserir um ou mais códigos de licença que receber. Se você já tiver fechado o Assistente de Autorização de Licença, reinicie-o e selecione **Licenciar meu produto agora**. No painel Inserir Códigos, inclua o código da licença recebido e clique em **Avançar** para concluir o processo.

# **Instalando a Licença a partir de um Prompt de Comandos**

Há duas opções para instalar a partir do prompt de comandos. É possível usar o *licenseactivator* para obter uma licença da Internet automaticamente ou usar *echoid* para obter uma licença manualmente.

### **Usando o licenseactivator para Instalar uma Licença Automaticamente**

O computador no qual você está instalando a licença deve estar conectado à Internet. Se não estiver, instale a licença manualmente. Consulte o tópico ["Instalando a Licença Manualmente" na página 6](#page-9-0) para obter mais informações.

- 1. Efetue login como o usuário que instalou o gerenciador de licença.
- 2. Abra um prompt de comandos e altere os diretórios para o diretório de instalação do gerenciador de licença. Esse é o diretório no qual você instalou o *gerenciador de licença*, e não o diretório no qual instalou oIBM SPSS Modeler. Se você aceitou o local padrão no Windows, verifique a pasta *C:\Program Files\IBM\SPSS\Concurrent Licensing Tools\<version>\License Manager*.
- <span id="page-9-0"></span>3. **Somente Windows**. Altere os diretórios para o subdiretório *winnt*.
- 4. Normalmente você possui um código de autorização. No caso mais simples, você insere o seguinte no prompt de comandos. Consulte abaixo mais detalhes sobre o uso do prompt de comandos.
	- licenseactivator <auth-code>

em que <auth-code> é o seu código de autorização.

Uma mensagem deverá ser exibida informando que a licença foi incluída com sucesso. Caso contrário, observe o código de erro e tente instalar a licença manualmente. Consulte o tópico "Instalando a Licença Manualmente" para obter mais informações.

Quando usar *licenseactivator*, ele licenciará o produto e gravará um arquivo de log em seu diretório. O nome do arquivo de log é *licenseactivator\_<month>\_<day>\_<year>.log*. Se ocorrerem quaisquer erros, será possível verificar o arquivo de log para obter mais informações. Essas informações também são úteis se você entrar em contato com o IBM Corp. para suporte.

#### **Usando licenseactivator com os Códigos de Autorização**

O *licenseactivator* normalmente é usado com um ou mais códigos de autorização que você recebeu quando comprou o produto. Insira todo o texto em uma linha.

licenseactivator authcode1[:authcode2:...:authcodeN] [PROXYHOST=proxy-hostname][PROXYPORT=proxy-port-number] [PROXYUSER=proxy-userid] [PROXYPASS=proxy-password]

- v Diversos códigos de autorização são separados por dois pontos (:).
- v As configurações de proxy são opcionais, porém elas poderão ser necessárias se o seu computador estiver por trás de um proxy. As configurações de proxy que forem necessárias dependem de sua configuração de proxy específica. Todas elas podem ser necessárias.

#### **PROXYHOST**

O nome ou endereço IP do servidor do host proxy.

#### **PROXYPORT**

O número da porta para se conectar com a Internet por meio do proxy.

#### **PROXYUSER**

Se necessário, o ID do usuário para o proxy

#### **PROXYPASS**

Se necessário, a senha associada ao ID do usuário

#### **Usando licenseactivator com os Códigos de Licença**

Em cenários menos comuns, o IBM Corp. poderá ter enviado uma *licença* para você.

licenseactivator licensecode[:licensecode2:...:licensecodeN]

- v Diversos códigos de licença são separados por dois pontos (:).
- v Quando usar os códigos de licença, como o *licenseactivator* não se conectará à Internet, não será necessário especificar as informações do proxy.

### **Instalando a Licença Manualmente**

- 1. Efetue login como o usuário que instalou o gerenciador de licença.
- 2. Abra um prompt de comandos e altere os diretórios para o diretório de instalação do gerenciador de licença. Note que esse é o diretório no qual você instalou o *gerenciador de licença*, e não o diretório no qual instalou o IBM SPSS Modeler. Se você aceitou o local padrão no Windows, verifique a pasta *C:\Program Files\IBM\SPSS\Concurrent Licensing Tools\<version>\License Manager*.
- 3. **Somente Windows**. Altere os diretórios para o subdiretório *winnt*.
- 4. Obtenha o código de bloqueio para a máquina servidor. No prompt de comandos, digite echoid (Windows) ou ./echoid (outras plataformas).
- <span id="page-10-0"></span>5. Envie o código de bloqueio e seu código de autorização para o IBM Corp. ao ligar para seu escritório local ou envie uma mensagem de email para *spsscs@us.ibm.com*. O IBM Corp. fornecerá um código de licença ou um arquivo que contém um código de licença.
- 6. Use *licenseactivator* para inserir um ou mais códigos de licença.

# **Ativando para Uso Provisório**

Se você não instalou a licença, o IBM SPSS Modeler poderá ser ativado para uso provisório.

- 1. Se você tiver uma mídia de instalação física, assegure-se de que o DVD esteja na unidade DVD. Se o eImage foi transferido por download, abra e/ou extraia o conteúdo do eImage.
- 2. Inicie o aplicativo WlmAdmin. Consulte o tópico ["Iniciando o Aplicativo WlmAdmin" na página 11](#page-14-0) para obter mais informações.
- 3. Na área de janela esquerda do aplicativo WlmAdmin, clique no sinal de **+** ao lado de **Servidores de Sub-Rede**. Se o servidor do gerenciador de licença não estiver listado, especifique o computador ao escolher **Lista de Servidores Definidos** no menu Editar.
- 4. Clique com o botão direito no nome do computador de rede no qual o gerenciador de licença está em execução e escolha:

#### **Incluir Recurso** > **A partir de um Arquivo** > **Para o Servidor e seu Arquivo**

*Nota*: Se você selecionar **Para o Servidor** em vez de **Para o Servidor e seu Arquivo**, as informações de uso temporário serão armazenadas na memória. Essas informações serão perdidas quando o computador da rede for reinicializado.

- 5. Na caixa de diálogo Abrir, digite D:\Sentinel\LicenseManager\lservrc.temp , em que *D* e a sua unidade do disco de instalação. Se você não estiver usando *D* para a unidade de disco, insira o local da unidade apropriado.
- 6. Quando o aplicativo exibir sua licença, clique em **OK**. Para obter mais informações sobre como visualizar os detalhes da licença, consulte ["Visualizando Detalhes Sobre uma Licença" na página 11.](#page-14-0)

# **Incluindo uma Licença**

É possível incluir uma licença mais tarde. O processo de incluir uma licença é o mesmo que instalar a licença original.

# **Visualizando sua Licença**

É possível visualizar sua licença simultânea (incluindo o número de usuários) no aplicativo WlmAdmin. Para obter informações sobre o aplicativo WlmAdmin e detalhes sobre como visualizar a licença, consulte ["Administrando a Licença Simultânea" na página 10.](#page-13-0)

# **Testando o Gerenciador de Licença**

Para assegurar-se de que o gerenciador de licença esteja entregando as licenças corretamente, você deverá testá-lo.

- 1. Se você não tiver instalado o administrador de gerenciador de licença em outra máquina, instale-o em uma máquina Windows que *não* esteja executando o gerenciador de licença que deseja testar. Consulte o tópico ["Instalando o Administrador de Gerenciador de Licença" na página 4](#page-7-0) para obter mais informações.
- 2. Instale outro gerenciador de licença em uma máquina Windows que *não* esteja executando o gerenciador de licença que deseja testar. Consulte o tópico ["Instalando o Gerenciador de Licença no](#page-6-0) [Windows" na página 3](#page-6-0) para obter mais informações.
- 3. Inicie o aplicativo WlmAdmin. Consulte o tópico ["Iniciando o Aplicativo WlmAdmin" na página 11](#page-14-0) para obter mais informações.
- 4. Inclua o servidor do gerenciador de licença remoto que deseja testar. Consulte o tópico ["Incluindo um](#page-14-0) [Servidor" na página 11](#page-14-0) para obter mais informações.

<span id="page-11-0"></span>5. Visualize as licenças no servidor remoto. Consulte o tópico ["Visualizando Detalhes Sobre uma](#page-14-0) [Licença" na página 11](#page-14-0) para obter mais informações.

Se a licença for exibida, o gerenciador de licença está pronto para que os computadores desktop se conectem a ele. É possível continuar com a instalação do produto nos computadores desktop locais. Se a licença não for exibida, revise as etapas anteriores para assegurar-se de que o gerenciador de licença tenha sido instalado corretamente.

# **Instalando o Produto nos Computadores Desktop Locais**

**Nota:** Oficialmente, não é suportado conectar-se com o gerenciador de licença simultânea por meio do VPN.

Há duas opções para instalar o produto integral localmente no computador de um usuário final. É possível instalar manualmente em cada computador ou usar um aplicativo como Systems Management Server (SMS) para efetuar push da instalação nos computadores que executam o Windows.

### **Instalando Manualmente em um Desktop Local**

- 1. **Tornar a mídia de instalação disponível.** Faça o download do eImage do produto e extraia os arquivos em uma unidade de rede compartilhada. Se você tiver uma mídia de instalação física, faça quantas cópias da DVD forem necessárias ou coloque-a em uma unidade de rede compartilhada.
- 2. **Copie as instruções de instalação e prepare as informações sobre licença.** Faça quantas cópias das instruções de instalação do produto que precisar. As instruções de instalação estão disponíveis a partir do site de download ou, se você receber a mídia de instalação física, no diretório *Documentation\<language>\Installation* na DVD. Procure pelas instruções que corresponderem ao seu tipo de licença. Após a instalação, o usuário final deverá inserir o endereço IP ou o nome do computador da rede no qual o gerenciador de licença simultânea está em execução.. Preencha essas informações no espaço fornecido no início das instruções antes de copiá-las.
- 3. **Distribuir os materiais de instalação para usuários finais.** Distribua a DVD da instalação ( ou local de rede), as instruções de instalação e as informações sobre licença para os usuários finais que puderem instalar manualmente em cada computador, conforme necessário.

### **Efetuando Push para os Desktops Locais que Executam o Windows**

Como as instalações do IBM SPSS Modeler são compatíveis com o Microsoft Windows Installer (MSI), é possível efetuar push de uma instalação para os computadores de desktop do usuário final.

# **Efetuando Push de uma Instalação em Computadores Windows**

Efetuar push de uma instalação é um método para distribuir remotamente o software para qualquer número de usuários finais sem intervenção do usuário. É possível efetuar push da instalação completa do IBM SPSS Modeler para computadores desktop do usuário final que executam o Windows. A tecnologia que está sendo usada para efetuar push da instalação deve suportar o mecanismo MSI 3.0 ou superior.

### **Desinstalando uma Versão Anterior**

Se você efetuar push para o mesmo diretório no qual uma versão anterior do IBM SPSS Modeler foi instalada, será necessário desinstalar a versão antiga. Você deverá desinstalar manualmente quaisquer versões do IBM SPSS Modeler anteriores a 11.0 porque as instalações por push não estavam disponíveis para essas versões. É possível efetuar push da desinstalação assim como você efetua push de uma instalação. Consulte o tópico ["Efetuando Push de uma Desinstalação" na página 10](#page-13-0) para obter mais informações.

### <span id="page-12-0"></span>**Propriedades de Instalações por Push**

A seguir há as propriedades que podem ser usadas para instalações por push. Todas as propriedades fazem distinção entre maiúsculas e minúsculas. Os valores deverão ser colocados entre aspas se contiverem espaços.

| Propriedade        | Descrição                                                                                                    | Valor(es) válido(s)                                                                                                    |
|--------------------|----------------------------------------------------------------------------------------------------|----------------------------------------------------------------------------------------------------|
| <b>INSTALLDIR</b>  | O diretório no qual o IBM SPSS<br>Modeler deve ser instalado no<br>computador desktop do usuário final.<br>Essa propriedade é opcional. Se ela<br>for excluída, o padrão será<br>C:\Program Files\IBM\SPSS\<br>Modeler\16.                                                                                                    | Um caminho válido, como<br>C:\Program Files\IBM\SPSS\<br>Modeler\16.                                                                                                    |
| <b>LICENSETYPE</b> | O tipo da licença. O valor faz<br>distinção entre maiúsculas e<br>minúsculas.                                                                                                    | Rede                                                                                                    |
| <b>LSHOST</b>      | Os endereços IP ou os nomes de um<br>ou mais computadores de rede nos<br>quais o gerenciador de licença<br>simultânea está em execução.                                                                                                    | Um ou mais endereços IP ou nomes<br>de computador de rede válidos.<br>Diversos endereços ou nomes são<br>separados por dois pontos (por<br>exemplo, server1:server2:server3). |
| DISABLE_COMMUTE    | Desativa a funcionalidade de licença<br>do trabalhador à distância no<br>computador desktop do usuário final.<br>Se essa propriedade estiver<br>especificada, nenhum atalho para a<br>licença do trabalhador à distância<br>será instalado no computador<br>desktop. Para obter mais informações<br>sobre as licenças do trabalhador à<br>distância, consulte o "Configurando<br>Licenças de Trabalhador à Distância"<br>na página 13. | 1, que indica que as licenças do<br>trabalhador à distâncias estão<br>desativadas.                                                                                            |
| COMMUTE_MAX_LIFE   | O número máximo de dias para os<br>quais um usuário final pode efetuar<br>check-out de uma licença do<br>comutador. Consulte o tópico<br>"Configurando Licenças de<br>Trabalhador à Distância" na página<br>13 para obter mais informações.                                                                                                    | Um número entre 1 e 30.                                                                                                    |
| COMPANYNAME        | O nome de sua empresa.                                                                                                    | Qualquer sequência.                                                                                                    |

*Tabela 1. Propriedades de Instalações por Push*.

### **Arquivos MSI**

O arquivo está localizado no diretório *modeler\<architecture>* no DVD, em que *<architecture>* é *32 bits* ou *64 bits*. Se o software foi transferido por download, você deverá extrair o conteúdo do eImage para acessar o arquivo MSI.

### **Exemplo de Linha de Comandos**

A seguir há uma linha de comandos que pode ser usada para efetuar push de uma instalação do produto. Insira todo o texto em uma linha.

MsiExec.exe /i "modelerclient.msi" /qn /L\*v logfile.txt INSTALLDIR="C:\Program Files\IBM\SPSS\Modeler\16" LICENSETYPE="Network" LSHOST="mylicserver"

### <span id="page-13-0"></span>**Usando o SMS para Efetuar Push da Instalação**

As etapas básicas para usar o Systems Management Servers (SMS) para efetuar push do IBM SPSS Modeler são:

- 1. Copie o subdiretório apropriado do no diretório *modeler\<architecture>* no DVD para um diretório no computador da rede. Se o software foi transferido por download, primeiro você deverá extrair o conteúdo do eImage.
- 2. Edite o arquivo *.pdf* localizado no diretório copiado. Usando um editor de texto, modifique o valor de CommandLine ao incluir as propriedades apropriadas. Para obter uma lista de propriedades disponíveis, consulte o ["Propriedades de Instalações por Push" na página 9.](#page-12-0) Assegure-se de especificar o arquivo MSI correto na linha de comandos.
- 3. Crie um pacote a partir do arquivo *.pdf* e distribua o pacote para as máquinas desktop do usuário final.

### **Usando a Política de Grupo ou a Tecnologia Relacionada para Efetuar Push da Instalação**

- 1. Copie o subdiretório apropriado do no diretório *modeler\<architecture>* no DVD para um diretório no computador da rede. Se o software foi transferido por download, primeiro você deverá extrair o conteúdo do eImage.
- 2. Usando um aplicativo como ORCA, edite a tabela Propriedades no arquivo apropriado na pasta copiada. O ORCA faz parte do SDK do Windows 2003 Server, que pode ser localizado em <http://www.microsoft.com/downloads> ao procurar pelo SDK. Para obter uma lista de propriedades que podem ser incluídas na tabela Propriedades, consulte o ["Propriedades de Instalações por Push"](#page-12-0) [na página 9.](#page-12-0) Assegure-se de usar o arquivo MSI correto.
- 3. Crie um pacote usando o arquivo editado e distribua o pacote para os computadores desktop dos usuários finais.

### **Efetuando Push de uma Desinstalação**

*Nota*: Quando efetuar push do comando de desinstalação, o usuário final perderá as customizações. Se usuários específicos requererem customizações, será possível excluir esses usuários da distribuição e perguntar se eles desejam instalar o produto manualmente.

Se você efetuar push da instalação de uma versão mais recente do IBM SPSS Modeler, será possível desinstalar primeiro. Isso pode ser feito silenciosamente ao efetuar push do comando a seguir. Insira todo o texto em uma linha.

MsiExec.exe /X{} /qn /L\*v logfile.txt ALLUSERS=1 REMOVE="ALL"

O código do produto de uma versão específica está no arquivo *setup.ini* nas pastas instaladas de cada versão.

# **Administrando a Licença Simultânea**

O gerenciador de licença mantém a sua licença simultânea. Para administrar o próprio gerenciador de licença e visualizar informações sobre as licenças simultâneas que está mantendo, será possível usar o aplicativo WlmAdmin, que é a interface com o usuário principal do administrador do gerenciador de licença. O administrador do gerenciador de licença é instalado automaticamente com o gerenciador de licença simultânea no Windows. Se você estiver administrando um gerenciador de licença em uma máquina não Windows ou em uma máquina Windows remota, instale o administrador do gerenciador de licença em uma máquina Windows separada. Consulte o tópico ["Instalando o Administrador de](#page-7-0) [Gerenciador de Licença" na página 4](#page-7-0) para obter mais informações.

*Nota*: Se você precisar de informações de administração adicionais, consulte a documentação SafeNet, que é instalada com o administrador do gerenciador de licença. Essa documentação está no diretório *Content* no diretório de instalação de administração do gerenciador de licença (por exemplo, *C:\Program Files\IBM\SPSS\Concurrent Licensing Tools\9.5.0\License Manager Administrator\Content*).

# <span id="page-14-0"></span>**Iniciando o Aplicativo WlmAdmin**

Em um computador Windows no qual o gerenciador de licença está instalado

1. No menu Iniciar do Windows, escolha: **[Todos] Programas** > **IBM SPSS Concurrent Licensing Tools - License Manager <versão>** > **Sentinel RMS License Server Administration**

Em um computador Windows no qual as ferramentas do gerenciador de licença estão instaladas

1. No menu Iniciar do Windows, escolha: **[Todos] Programas** > **IBM SPSS Concurrent Licensing Tools - License Manager Administrator <versão>** > **Sentinel RMS License Server Administration**

# **Incluindo um Servidor**

Antes de poder administrar um gerenciador de licença, será necessário incluir seu servidor no aplicativo WlmAdmin. Há duas opções para incluir o servidor.

### **Incluindo Manualmente um Servidor**

1. Nos menus do aplicativo WlmAdmin, escolha:

#### **Editar** > **Lista de Servidores Definidos**

- 2. No diálogo Lista de Servidores Definidos, insira o nome ou endereço IP do servidor no qual o gerenciador de licença está em execução:
- 3. Clique em **Incluir**.
- 4. Clique em **OK**.

O servidor agora aparece na lista Servidores Definidos na área de janela à esquerda do aplicativo WlmAdmin.

#### **Visualizando uma Lista de Servidores na Sub-Rede**

1. Na área de janela esquerda do aplicativo WlmAdmin, clique no sinal de **+** ao lado de **Servidores de Sub-Rede**.

Uma lista de servidores do gerenciador de licença em sua sub-rede é exibida. Se não for possível localizar um servidor específico com esse método, inclua-o manualmente, conforme descrito acima.

# **Obtendo Informação de Log**

Se os usuários finais tiverem dificuldades em efetuar o check-out das licenças, os arquivos de log poderão conter informações úteis. É possível usar a variável de ambiente LSERVOPTS e as opções -f <trace-log-file> e -l <usage-log-file> para especificar que os arquivos de log devem ser criados. Para obter mais informações sobre essa variável de ambiente e suas opções, consulte a documentação SafeNet no diretório *Content* no diretório de instalação do administrador do gerenciador de licença.

# **Visualizando Detalhes Sobre uma Licença**

É possível visualizar detalhes sobre as licenças que você incluir manualmente ou por meio do Assistente de Autorização de Licença.

- 1. Na área de janela esquerda do aplicativo WlmAdmin, clique no sinal de **+** ao lado do servidor de gerenciador de licença para ver a(s) licença(s).
- 2. Clique no nome da licença. A área de janela direita exibe os detalhes da licença. Códigos são usados para identificar as licenças. A primeira parte do código indica o recurso. A segunda parte indica a versão.

### **Visualizando os Nomes Associados aos Códigos de Recurso**

1. Usando o prompt de comandos, mude para o diretório no qual o administrador do gerenciador de licença está instalado.

<span id="page-15-0"></span>2. Digite lmshowlic <server> (Windows) ou ./lmshowlic <server> (outros sistemas operacionais), em que <server> é o nome ou o endereço IP do servidor no qual o gerenciador de licença está em execução.

A saída lista todos os recursos disponíveis no servidor, agrupados por produto e versão.

# **Configurando os Servidores de Licença Redundantes**

É possível configurar diversos servidores de licença redundantes que suportam os mesmos usuários. Os servidores redundantes podem ajudar a evitar qualquer interrupção que possa ocorrer quando um servidor travar. Outro servidor redundante pode assumir o controle do gerenciamento da licença quando o primeiro servidor travar.

Será necessário um código de licença especial para ativar o recurso de redundância, conforme descrito nas etapas a seguir. Para obter assistência sobre a criação de uma chave de licença redundante ou sobre qualquer outro problema de licença, entre em contato com o Suporte IBM por telefone ou email. É possível localizar as informações de contato em [http://www.ibm.com/planetwide.](http://www.ibm.com/planetwide)

É necessário que haja um número ímpar de servidores (pelo menos três deles) e a maioria deverá estar em execução ao mesmo tempo. Por exemplo, se houver três servidores de licença redundantes, dois deles deverão estar em execução.

### **Para Preparar Cada Servidor de Licença Redundante**

- 1. Instale o gerenciador de licença. Consulte o tópico ["Instalando o Gerenciador de Licença Simultânea"](#page-5-0) [na página 2](#page-5-0) para obter mais informações.
- 2. Usando o prompt de comandos, mude para o diretório no qual você instalou o gerenciador de licença.
- 3. Obtenha o código de bloqueio para cada máquina servidor. No prompt de comandos, digite echoid (Windows) ou ./echoid (outras plataformas).
- 4. Anote o código de bloqueio. Será necessário obter o código de bloqueio para as próximas etapas.
- 5. Repita essas etapas para cada servidor de licença redundante.

### **Para ativar as licenças redundantes**

- 1. Acesse o IBM SPSS License Key Center [\(https://spss.subscribenet.com/control/ibmp/login\)](https://spss.subscribenet.com/control/ibmp/login).
- 2. Crie um código de autorização simultâneo.
- 3. Depois de criar o código de autorização simultâneo, clique no código e role para baixo até ver os campos para o **Código de Bloqueio**. Agora você terá a capacidade de incluir diversos códigos de bloqueio para a chave de licença.
- 4. Usando os códigos de bloqueio das etapas anteriores, insira os códigos de bloqueio nos campos apropriados.
- 5. Clique em **Enviar**.

### **Configurando o Conjunto do Servidor de Licença Redundante**

- 1. Se um gerenciador de licença estiver executando em qualquer um dos servidores de licença redundantes, pare o gerenciador de licença em cada computador.
- 2. Nos menus do aplicativo WlmAdmin, escolha:

#### **Editar** > **Arquivo de Licença Redundante**

Essa ação abre o aplicativo WrlfTool.

3. Nos menus do aplicativo WrlfTool, escolha:

#### **Arquivo** > **Novo**

4. Para cada servidor de licença redundante, clique em **Incluir** para especificar o nome do host e o endereço IP de cada servidor.

- <span id="page-16-0"></span>5. Altere a ordem dos servidores para indicar a ordem na qual os servidores de licença redundantes são usados. O primeiro servidor na lista é o servidor principal.
- 6. Clique em **Incluir Licença** para incluir uma ou mais licenças recebidas do Atendimento ao Cliente ou de seu escritório local. Se você receber diversas licenças, assegure-se de incluir cada uma delas.
- 7. Clique em **OK**.
- 8. Clique em **Pronto** quando concluir.

### **Salvando o Arquivo de Licença Redundante**

1. Nos menus do aplicativo WrlfTool, escolha:

**Arquivo** > **Salvar Como**

2. Salve o arquivo de licença redundante (*lservrlf*) em um local facilmente acessível. Será necessário copiar o arquivo nas próximas etapas.

# **Configurando os Servidores de Licença Redundantes**

- 1. Copie o arquivo de licença redundante (*lservrlf*) para a subpasta *winnt* do diretório de instalação do gerenciador de licença no Windows. Se você aceitou o local padrão, verifique a pasta *C:\Program Files\IBM\SPSS\Concurrent Licensing Tools\<version>\License Manager*. Em outros sistemas operacionais, copie o arquivo diretamente para o diretório de instalação do gerenciador de licença. É necessário que haja pelo menos três servidores de licença redundantes.
- 2. Inicie o gerenciador de licença em cada servidor de licença redundante.

# **Configurando Computadores de Usuário Final**

Quando o usuário final instala o produto, esse usuário especifica todos os servidores redundantes, com os nomes do servidor ou endereços IP separados por dois pontos (por exemplo, *server1:server2:server3*). Em seguida, o programa de configuração inclui as informações de configuração necessárias no computador do usuário final. Se o produto já estiver instalado nos computadores desktop, será possível executar as etapas manuais a seguir para incluir as informações de configuração. Também é possível efetuar push de uma desinstalação seguido por uma nova instalação que define todos os servidores. Consulte o ["Efetuando Push de uma Instalação em Computadores Windows" na página 8](#page-11-0) para obter informações sobre como efetuar push das instalações. Se o produto já estiver instalado nos computadores desktop, será possível executar as etapas manuais a seguir para incluir as informações de configuração. Também é possível efetuar push de uma desinstalação seguido por uma nova instalação que define todos os servidores. Consulte o ["Efetuando Push de uma Instalação em Computadores Windows" na página 8](#page-11-0) para obter informações sobre como efetuar push das instalações.

- 1. Usando um editor de texto, abra *spssprod.inf*. No Windows, esse arquivo está localizado no diretório de instalação do produto no computador desktop.
- 2. Comente a linha para DAEMONHOST. Por exemplo: #DAEMONHOST=server1
- 3. Inclua uma nova linha para RedundantServers e configure o valor dos nomes do servidor ou de endereços IP separados por dois pontos. Por exemplo:

RedundantServers=server1:server2:server3

4. Salve *spssprod.inf*.

# **Configurando Licenças de Trabalhador à Distância**

As licenças de trabalhador à distância permitem que usuários efetuem check-out das licenças no gerenciador de licença para que eles possam usar a licença quando não estiverem conectados à rede. As licenças de trabalhador à distância são ativadas, por padrão. As instruções para realmente efetuar check-out da licença de trabalhador à distância são exibidas nas instruções de instalação do usuário final.

É possível restringir a porcentagem de licenças que são ativadas para trabalhar remotamente no servidor de gerenciador de licença. É recomendado restringir as licenças de trabalhador à distância para evitar que todas as licenças (tokens) sejam usadas pelos trabalhadores à distância. Após a porcentagem especificada de licenças tiver sido usada pelos trabalhadores à distância, nenhuma outra licença estará disponível até as licenças do trabalhador à distância expirarem ou se o check-in for efetuado novamente. Também é possível configurar a duração máxima em que o usuário final pode efetuar check-out de uma licença. A duração máxima padrão é 3 dias.

**Importante:** Se você estiver usando servidores de licença redundantes com as licenças de trabalhador à distância, apenas o servidor de licença primário permitirá que os usuários efetuem check-out e check-in das licenças de trabalhador à distância. Se o servidor de licença principal estiver inativo, os usuários finais não poderão efetuar check-out e check-in das licenças.

### **Configurando a Porcentagem de Licenças de Trabalhador à Distância Disponíveis**

- 1. Crie uma variável de ambiente LSERVOPTS no servidor do gerenciador de licença. Como essa variável é criada durante a instalação do gerenciador de licença no Windows, é necessário concluir essa etapa apenas para os outros sistemas operacionais.
- 2. Edite o valor da variável de ambiente LSERVOPTS para incluir -com <percentage>, em que <percentage> é um valor numérico entre 0 e 100, que indica a porcentagem de licenças que estão disponíveis para trabalhar à distância. Especificar 0 desativa as licenças do trabalhador à distância. Esse comutador é incluído, por padrão, no Windows e é configurado para 0.
- 3. Reinicie o computador no qual o gerenciador de licença está em execução.

# **Configurando a Duração Máxima para as Licenças do Trabalhador à Distância**

O período máximo em que um usuário pode efetuar check-out de uma licença de trabalhador à distância é especificado pela configuração CommuterMaxLife no arquivo *spssprod.inf* no computador *desktop*. No Windows, esse arquivo está localizado no diretório de instalação do produto no computador desktop. Abra *spssprod.inf* e procure por CommuterMaxLife. Configure o valor dessa opção para o número máximo de dias em que um usuário final pode efetuar check-out de uma licença do trabalhador à distância. Esse valor deve ser um número entre 1 e 30. Também é possível configurar esse valor quando efetuar push da instalação. Consulte o tópico ["Efetuando Push de uma Instalação em Computadores Windows" na página](#page-11-0) [8](#page-11-0) para obter mais informações.

*Nota*: Essa funcionalidade funciona com relação à data, e não ao tempo. Por exemplo, se você configurar a opção CommuterMaxLife para um dia e efetuar check-out de uma licença às 9h, essa licença não terá o check-in efetuado novamente até à meia noite do dia seguinte. Portanto, embora CommuterMaxLife seja configurado para um dia, a licença será, na realidade, mantida por 39 horas.

# **Obtendo uma Lista de Licenças Retiradas na Linha de Comandos**

É possível saber quais usuários efetuaram check-out de licenças.

- 1. Usando o prompt de comandos, mude para o diretório no qual o administrador do gerenciador de licença está instalado.
- 2. Digite lsmon <server> (Windows) ou ./lsmon <server> (outros sistemas operacionais), em que <server> é o nome ou o endereço IP do servidor no qual o gerenciador de licença está em execução. Será possível omitir o nome do servidor de licença se desejar visualizar as licenças retiradas apenas para o servidor de host local.

### **Obtendo uma Lista de Licenças Retiradas no Aplicativo WlmAdmin**

Também é possível visualizar as licenças retiradas no aplicativo WlmAdmin:

- 1. Na área de janela esquerda do aplicativo WlmAdmin, clique no sinal de **+** ao lado do servidor de gerenciador de licença.
- 2. Clique no sinal de **+** ao lado de **Clientes**. Os clientes que estiverem usando a licença simultânea são listados. Se nenhum cliente for listado, nenhum usuário está usando a licença simultânea.

<span id="page-18-0"></span>3. Selecione um determinado Cliente para visualizar se o cliente efetuou check-out de uma licença. Revise a área Informações Detalhadas na área de janela direita após a seleção.

# **Configurando as Reservas de Licença**

É possível criar um arquivo de reserva que especifica quantas licenças são reservadas para usuários ou grupos de usuários específicos. Os usuários são identificados pelos IDs da rede ou pelos nomes do computador (e *não* pelos endereços IP). Por exemplo, é possível configurar um arquivo de reserva que reserve a licença para um grupo de usuários avançados. As licenças estarão sempre disponíveis para esses usuários. Também é possível usar as reservas para evitar que determinados usuários acessem a licenca.

### **Criando um Novo Arquivo de Reserva**

1. Nos menus do aplicativo WlmAdmin, escolha:

#### **Editar** > **Arquivo de Reserva**

Essa ação abre o aplicativo Wlsgrmgr.

2. Nos menus do aplicativo WrlfTool, escolha: **Arquivo** > **Novo**.

### **Incluindo Licenças e Usuários no Arquivo de Reserva**

1. Nos menus do aplicativo Wlsgrmgr, escolha:

#### **Recurso** > **Incluir**

- 2. Clique em **Avançar** na primeira tela do assistente.
- 3. Especifique o código de recurso associado à licença que deseja reservar. Consulte ["Visualizando](#page-14-0) [Detalhes Sobre uma Licença" na página 11](#page-14-0) para obter informações sobre como obter os códigos de recurso associados às licenças. Defina também uma versão específica que é inserida conforme ela aparece no aplicativo WlmAdmin (por exemplo, 160). A versão não é opcional. Ignore os controles de Capacidade porque as licenças de capacidade não são suportadas.
- 4. Clique em **Avançar**.
- 5. Especifique um nome para um grupo de usuários. Embora o nome seja arbitrário, você deverá torná-lo descritivo (por exemplo, Vendas).
- 6. Especifique o nome das licenças que são reservadas para o grupo. Os membros do grupo ainda podem acessar todas as licenças, mas o número de licenças especificadas não estará mais disponível para os usuários que não estiverem incluídos no grupo. Ou seja, se você tiver 10 licenças e reservar cinco, os membros do grupo terão 10 licenças disponíveis para eles, enquanto que outros usuários possuem apenas cinco.
- 7. Na janela Membros, clique em **Incluir** para especificar um nome de usuário ou de computador associado ao grupo (não use endereços IP). Se o usuário ou máquina estiver incluído no grupo, esse usuário ou máquina poderá usar a licença reservada. Se o usuário ou máquina for excluído do grupo, esse usuário ou máquina não poderá acessar a licença. Especifique quantos usuários ou máquinas precisar. Note que os grupos devem ser mutuamente exclusivos. Portanto, grupos diferentes para a mesma licença não podem conter usuários ou computadores comuns.
- 8. Clique em **Concluir** quando todos os usuários tiverem sido incluídos no grupo.
- 9. Inclua outros grupos ou licenças, conforme necessário. Também é possível modificar ou excluir licenças e grupos ao clicar com o botão direito em um deles e escolher **Propriedades**.

### **Salvando o Arquivo de Reserva**

- 1. Quando concluir a definição do arquivo de reserva, nos menus, escolha: **Arquivo** > **Salvar Como**
- 2. Salve o arquivo em um local de fácil acesso. Será necessário copiar o arquivo na próxima etapa.
- 3. Para permitir que o servidor de licença localize automaticamente o arquivo *lsreserv*, na inicialização, copie o arquivo para a subpasta *winnt* do diretório de instalação do gerenciador de licença no Windows. Se você aceitou o local padrão, verifique a pasta *C:\Program Files\IBM\SPSS\Concurrent*

<span id="page-19-0"></span>*Licensing Tools\<version>\License Manager*. Em outros sistemas operacionais, copie o arquivo diretamente para o diretório de instalação do gerenciador de licença.

- 4. Se desejar que as mesmas reservas se apliquem a todos os servidores redundantes, copie o arquivo de reserva (*lsreserv*) para cada servidor.
- 5. Reinicie cada gerenciador de licença quando concluir.

# **Iniciando e Parando o Gerenciador de Licença**

O método de iniciar o gerenciador de licença depende de seu sistema operacional.

#### **Windows**

Em máquinas Windows, o gerenciador de licença é um Serviço do Sistema. O serviço é iniciado automaticamente, por padrão. No entanto, se precisar iniciá-lo manualmente:

- 1. No Painel de Controle do Windows, clique duas vezes em **Ferramentas Administrativas**.
- 2. Clique duas vezes em **Serviços**.
- 3. Localize **Sentinel RMS License Manager** na lista Serviços.
- 4. Clique com o botão direito e escolha **Iniciar** ou **Parar**.

### **Outros Sistemas Operacionais**

Em outros sistemas operacionais, o gerenciador de licença é um serviço de daemon. Conclua as etapas a seguir para iniciá-lo manualmente. Também é possível configurar o gerenciador de licença para iniciar automaticamente (instruções a seguir).

- 1. Usando o prompt de comandos, navegue até o diretório no qual você instalou o gerenciador de licença.
- 2. **Iniciando.** Como raiz, digite ./lserv & no prompt de comandos e pressione Enter.
- 3. **Parando.** Como raiz, digite ./lsrvdown <hostname> no prompt de comandos, em que *<hostname>* é o nome da rede do computador no qual o gerenciador de licença está em execução. Em seguida, pressione Enter.

#### **Configurando o Gerenciador de Licença para Iniciar Automaticamente Windows**

- 1. No Painel de Controle do Windows, clique duas vezes em **Ferramentas Administrativas**.
- 2. Clique duas vezes em **Serviços**.
- 3. Localize **Sentinel RMS License Manager** na lista Serviços.
- 4. Clique com o botão direito no serviço e escolha **Propriedades**.
- 5. Configure o tipo de Inicialização para **Automático**.
- 6. Clique em **OK**.

#### **Outros Sistemas Operacionais**

1. Inclua ./lserv & em um dos arquivos de inicialização do sistema operacional.

# **Desinstalando o Gerenciador de Licença**

### **Windows**

- 1. No menu Iniciar do Windows, escolha: **Configurações** > **Painel de Controle**
- 2. Clique duas vezes em **Adicionar/Remover Programas**.
- 3. Selecione **IBM SPSS Concurrent Licensing Tools License Manager** e clique em **Remover**.
- 4. Clique em **Sim** quando avisado para remover o gerenciador de licença.
- 5. Selecione **Sentinel RMS License Manager** e clique em **Remover**.

<span id="page-20-0"></span>6. Clique em **Sim** quando avisado para remover o gerenciador de licença.

### **Outros Sistemas Operacionais**

- 1. Usando o prompt de comandos, navegue até o diretório no qual você instalou o gerenciador de licença.
- 2. Como raiz, pare o gerenciador de licença ao digitar ./lsrvdown <hostname> no prompt de comandos, em que *<hostname>* é o nome da rede do computador no qual o gerenciador de licença está em execução. Em seguida, pressione Enter.
- 3. Remova o diretório no qual o gerenciador de licença está instalado.

# **Desinstalando o Administrador de Gerenciador de Licença Windows**

1. No menu Iniciar do Windows, escolha:

**Configurações** > **Painel de Controle**

- 2. Clique duas vezes em **Adicionar/Remover Programas**.
- 3. Selecione **IBM SPSS Concurrent Licensing Tools License Manager Administrator** e clique em **Remover**.
- 4. Clique em **Sim** quando solicitado para remover as ferramentas de licença simultânea.

### **Outros Sistemas Operacionais**

1. Remova o diretório no qual o administrador do gerenciador de licença está instalado.

# **Resolvendo Problemas de Computadores Desktop**

Se os computadores desktop de usuários finais tiverem problemas em localizar o gerenciador de licença:

- 1. Execute lswhere para verificar se o computador desktop pode localizar o computador da rede no qual o gerenciador de licença está em execução. Consulte o tópico "Executando o lswhere" para obter mais informações.
- 2. Assegure-se de que o serviço do gerenciador de licença esteja em execução no computador da rede.
- 3. Verifique o arquivo *spssprod.inf* apropriado. No Windows, esse arquivo está localizado no diretório de instalação do produto no computador desktop. Abra *spssprod.inf* e assegure-se de que DAEMONHOST esteja configurado para o nome ou endereço IP correto do computador no qual o gerenciador de licença está em execução. Se estiver usando servidores redundantes, o nome ou o endereço IP deverá ficar em branco. Ou então, RedundantServers deverá definir todos eles. Cada nome é separado por um caractere dois pontos (:). Por exemplo, se os computadores de gerenciador de licença forem *SERVER1*, *SERVER2*, e *SERVER3*, RedundantServers será configurado para SERVER1:SERVER2:SERVER3.

### **Executando o lswhere**

É possível executar o *lswhere* a partir do computador desktop de um usuário final para verificar qual computador está executando o gerenciador de licença simultânea.

- 1. Usando o prompt de comandos, altere o diretório atual para o diretório de instalação do IBM SPSS Modeler.
- 2. Digite lswhere.

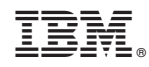

Impresso no Brasil